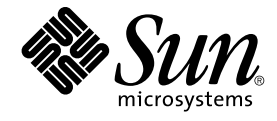

# Service Registry 3 2005Q4 **使用者 指南**

Sun Microsystems, Inc. 4150 Network Circle Santa Clara, CA 95054 U.S.A.

**文件號碼:**819–4050 2005 **年** 10 **月**

Copyright 2005 Sun Microsystems, Inc. 4150 Network Circle, Santa Clara, CA 95054 U.S.A. 版權所有

本產品或文件受版權保護,且按照限制其便用、複製、發行和反編譯的授權進行發行。未經 Sun 及其授權人 (如果有) 事先的書面許可,不得便用任何方<br>法、任何形式來複製本產品或文件的任何部分。協力廠商軟體,包含字型技術,其版權歸 Sun 供應商所有,經授權後使用。

本產品中的某些部分可能源自加州大學授權的 Berkeley BSD 系統的開發成果。UNIX 是在美國及其他國家/地區的註冊商標,已獲得 X/Open Company, Ltd. 專屬授權。

Sun、Sun Microsystems、Sun 標誌、docs.sun.com、AnswerBook、AnswerBook2、Java 與 Solaris 都是 Sun Microsystems, Inc. 在美國和其他國家/地<br>區的商標或註冊商標。所有 SPARC 商標都是 SPARC International, Inc. 在美國及其他國家/地區的商標或註冊商標,經授權後使用。凡具有 SPARC 商<br>標的產品都是採用 Sun Mic

OPEN LOOK 與 Sun™ Graphical User InterfaceGraphical User Interface (Sun 圖形化便用者介面) 都是由 Sun Microsystems,Inc. 為其便用者與授權者所<br>開發的技術。Sun 感謝 Xerox 公司在研究和開發視覺化或圖形化使用者介面之概念上,為電腦工業所做的開拓性貢獻。Sun 已向 Xerox 公司取得 Xerox<br>圖形化使用者介面之非獨占性授權,該授權亦

美國政府的權利 — 商業軟體。政府使用者均應遵守 Sun Microsystems, Inc. 的標準授權合約和 FAR 及其增補文件中的適用條款。

本文件以其「原狀」提供,對任何明示或暗示的條件、陳述或擔保,包括對適銷性、特殊用途的適用性或非侵權性的暗示保證,均不承擔任何責任,除 **非此免責聲明的適用範圍在法律上無效。**

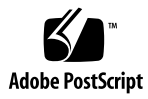

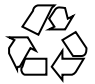

051214@13215

# 目錄

#### **[前言](#page-6-0) 7**

**1 使用 [Service Registry Web](#page-12-0) 主控台 13** Web [主控台入門](#page-12-0) 13 啓動 Web [主控台](#page-12-0) 13 [變更預設語言](#page-13-0) 14 啓用 Registry [內容的版本劃分](#page-14-0) 15 [建立使用者帳號](#page-14-0) 15 ▼ 啓動 [[使用者註冊精靈](#page-14-0)] 15 ▼ 獲取 Registry [產生的憑證](#page-15-0) 16 ▼ [使用協力廠商憑證](#page-16-0) 17 ▼ 將憑證載入 Mozilla 或 [Firefox Web](#page-16-0) 瀏覽器 17 ▼ 將憑證載入 [Internet Explorer Web](#page-17-0) 瀏覽器 18 ▼ 登入 [Registry 19](#page-18-0) 搜尋 [Registry 19](#page-18-0) 使用 [搜尋] [功能表](#page-19-0) 20 [選取查詢](#page-19-0) 20 [依物件類型搜尋](#page-19-0) 20 ▼ [若要依物件類型搜尋,請](#page-20-0) 21 [依名稱和說明搜尋](#page-20-0) 21 ▼ [若要依名稱或說明搜尋,請](#page-20-0) 21 [依分類搜尋](#page-21-0) 22 ▼ [若要依分類搜尋,請](#page-22-0) 23 [檢視搜尋結果](#page-22-0) 23 ▼ [使用固定功能](#page-23-0) 24 [檢視物件詳細資訊](#page-23-0) 24

使用 [探究] [功能表](#page-26-0) 27 ▼ 使用 [探究] [功能表](#page-26-0) 27 ▼ [探究分類方案](#page-26-0) 27 ▼ 探究 [UserData](#page-27-0) 資料夾 28 [發佈和管理](#page-27-0) Registry 物件 28 [發佈物件](#page-27-0) 28 ▼ [若要建立並發佈新](#page-28-0) Registry 物件 29 [將分類增加到物件](#page-28-0) 29 ▼ [增加分類](#page-29-0) 30 [將外部識別碼增加到物件](#page-29-0) 30 ▼ [增加外部識別碼](#page-29-0) 30 [將外部連結增加到物件](#page-30-0) 31 ▼ [增加外部連結](#page-30-0) 31 [使用槽將自訂資訊增加到物件](#page-30-0) 31 ▼ [增加槽](#page-31-0) 32 [將郵遞地址增加到組織或使用者](#page-31-0) 32 ▼ [增加郵遞地址](#page-31-0) 32 [將電話號碼增加到組織或使用者](#page-32-0) 33 ▼ [增加電話號碼](#page-32-0) 33 [將電子郵件地址增加到組織或使用者](#page-32-0) 33 ▼ [增加電子郵件地址](#page-32-0) 33 [將使用者增加到組織中](#page-33-0) 34 ▼ [要加入使用者](#page-33-0) 34 [將子組織增加到組織](#page-33-0) 34 ▼ [增加子組織](#page-33-0) 34 [將服務連結增加到服務](#page-34-0) 35 ▼ [增加服務連結](#page-34-0) 35 [將規格連結增加到服務連結](#page-34-0) 35 ▼ [增加規格連結](#page-34-0) 35 [增加子概念到分類方案或概念](#page-35-0) 36 ▼ [增加子概念](#page-35-0) 36 [將物件增加到](#page-35-0) Registry 套裝軟體 36 ▼ [將物件增加到](#page-36-0) Registry 套裝軟體 37 [變更物件狀態](#page-36-0) 37 [移除物件](#page-37-0) 38 [建立物件之間的關係](#page-37-0) 38 ▼[建立參照](#page-38-0) 39 ▼ [建立關聯](#page-38-0) 39

[疑難排解](#page-38-0) 39 無法存取 [Service Registry 39](#page-38-0) [未使用喜好的語言環境](#page-39-0) 40 [在目前語言環境中未顯示](#page-39-0) [搜尋面板] 標籤 40 無法建立 ExternalLink 或 [ServiceBinding 40](#page-39-0) Web [主控台錯誤訊息不清楚](#page-39-0) 40 [無法儲存新](#page-39-0) Registry 物件 40 Web [主控台無法回應](#page-40-0) 41

**[索引](#page-42-0) 43**

# <span id="page-6-0"></span>前言

「Service Registry 3 2005Q4 使用者指南」說明如何使用 Service Registry (「Registry」 ) 提供的 Web 主控台公用程式。Web 主控台可讓使用者搜尋 Registry,以獲取資料,以 及向 Registry 發佈資料。使用者指南還提供了疑難排解資訊。

# 本書的適用對象

「使用者指南」適用於需要搜尋 Registry 並將資料發佈到 Registry 的管理員和一般使用 者。本指南假設您熟悉 ebXML Registry 和 Repository 規格的基本概念。

# 在閱讀本書之前

您應該熟悉這些規格的基本概念:

- ebXML Registry 資訊模型版本 3.0
- ebXML Registry 服務與協定版本 3.0

您可以經由 OASIS 網站 (<http://www.oasis-open.org/>)並按照 ebXML RIM V3.0 與 ebXML RS V3.0 的連結找到這些規格的最新公開版本。

Service Registry 作為 Java Web Services Developer Pack (<http://java.sun.com/webservices/jwsdp/>) 的一部分或 Sun Java Enterprise System (此軟體基礎架構支援分布於網路或者網際網路環境的企業應用程式) 的元件提 供。如果將 Service Registry 作爲 Java Enterprise System 的元件購買,您應該熟悉位於 <http://docs.sun.com/coll/1286.1> 和 <http://docs.sun.com/coll/1412.1> 的系統文件。

本書架構

本書內容如下:

第 1 [章說](#page-12-0)明如何使用 Web 主控台搜尋 Registry 並向 Registry 發佈資料。本章還包含疑 難排解資訊。

# Service Registry 文件集

Service Registry 文件集可從 <http://docs.sun.com/app/docs/coll/1314.1> 和 <http://docs.sun.com/coll/1413.1> 取得。若要瞭解有關 Service Registry 的資 訊,請參閱下表中列出的書籍。

**表 P–1** Service Registry 文件

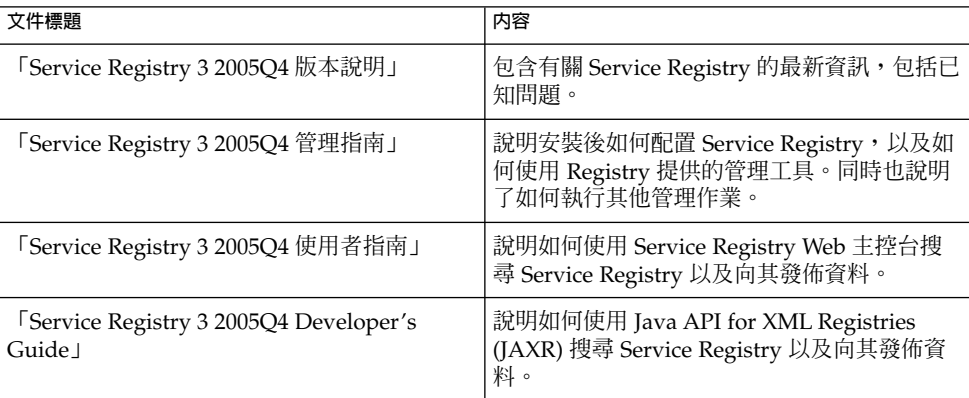

# 相關書籍

在您安裝 Service Registry 時,它會被部署到 Sun Java System Application Server。如 需有關管理 Application Server 的資訊,請參閱「Sun Java System Application Server Enterprise Edition 8.1 2005Q2 Administration Guide」。

Java ES 文件集說明部署計劃和系統安裝。系統文件的 URL 為 <http://docs.sun.com/coll/1286.1> 和 <http://docs.sun.com/coll/1412.1>。如需 Java ES 的說明,請按下表所列順序參 閱以下書籍。

#### <span id="page-8-0"></span>**表 P–2** Java Enterprise System 文件

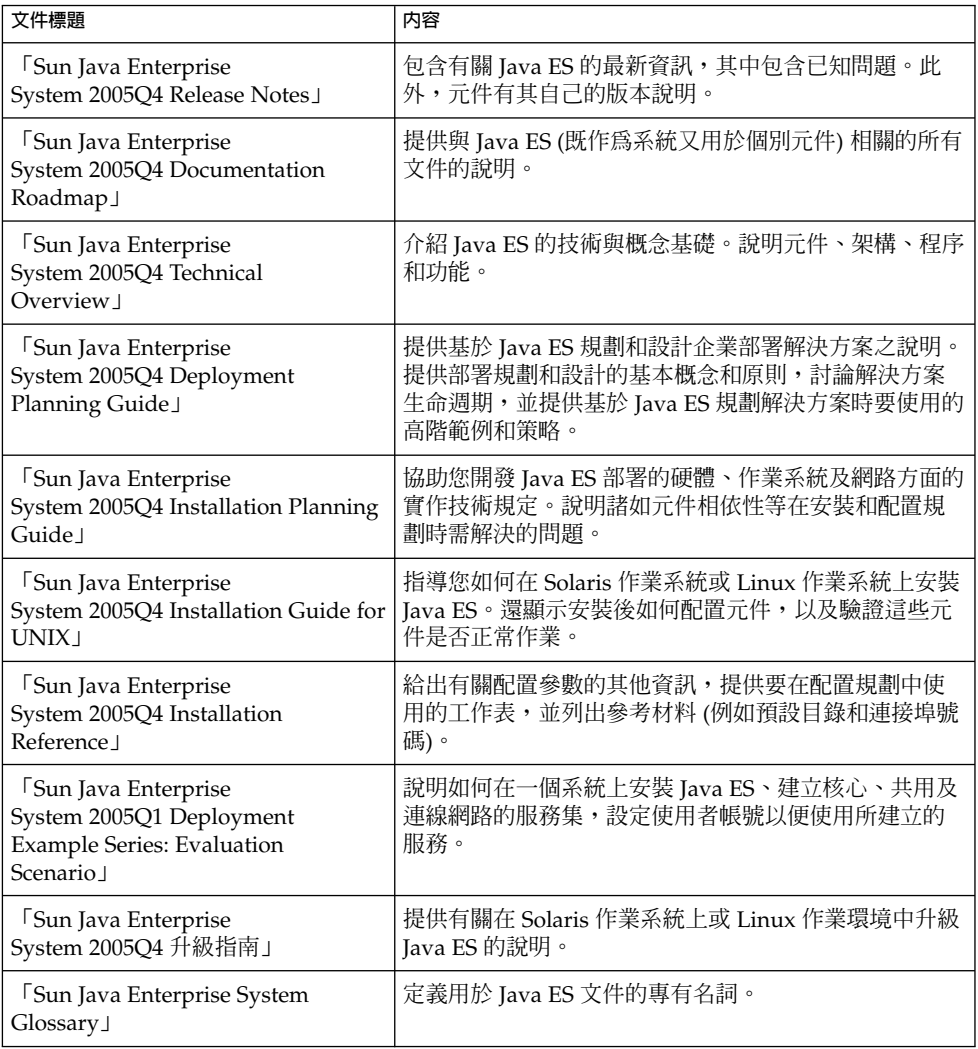

有關 Java ES 及其元件的所有文件的 URL 為

<http://docs.sun.com/db/prod/entsys.05q4> 和

[http://docs.sun.com/db/prod/entsys.05q4?l=zh\\_TW](http://docs.sun.com/db/prod/entsys.05q4?l=zh_TW)。

# 預設路徑和檔案名稱

下表說明本書中所使用的預設路徑和檔案名稱。

#### **表 P–3** 預設路徑和檔案名稱

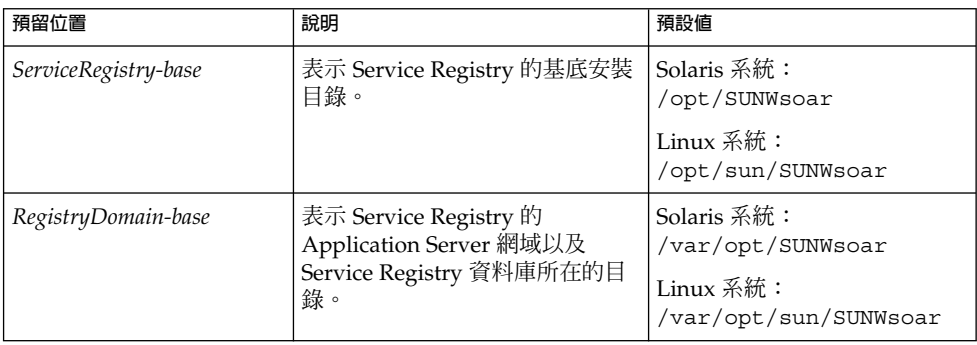

# 印刷排版慣例

下表說明本書中使用的印刷排版變更。

#### **表 P–4** 印刷排版慣例

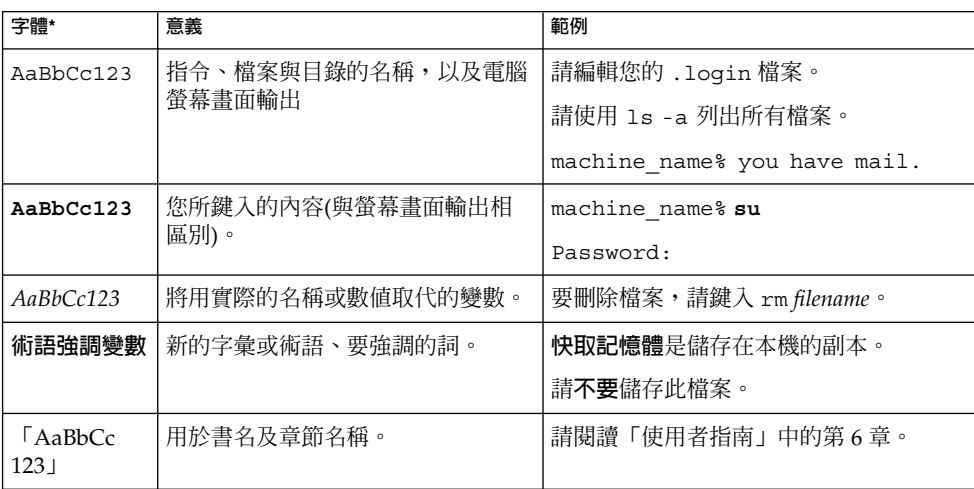

\* 瀏覽器中的設定可能會與這些設定不同。

# 指令範例中的 Shell 提示符號

下表顯示預設系統提示符號和超級使用者提示符號。

#### **表 P–5** Shell 提示符號

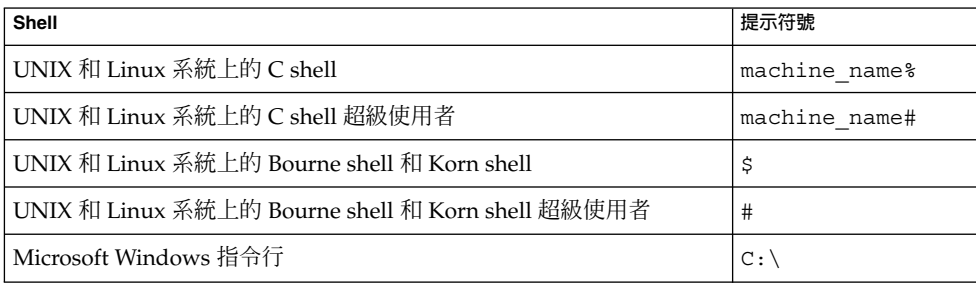

# 符號慣例

下表說明在本書中可能用到的符號。

#### **表 P–6** 符號慣例

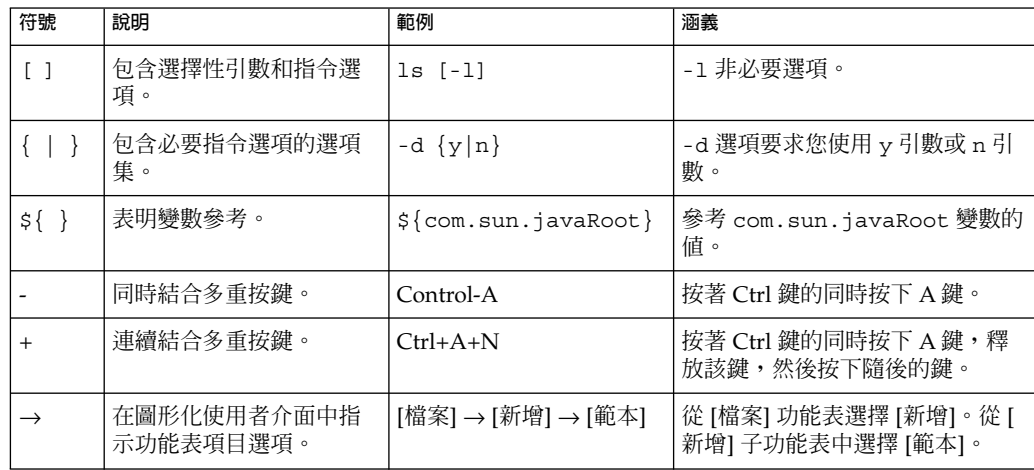

# 存取 Sun 線上資源

[docs.sun.com](http://docs.sun.com)SM 網站可讓您存取 Sun 線上技術文件。您可以瀏覽 docs.sun.com 歸檔檔 案或搜尋特定書名或主題。這些書以 PDF 和 HTML 格式的線上檔案方式提供。有閱讀 障礙的使用者可以透過輔助技術來讀取這兩種格式的文件。

若要存取以下 Sun 資源,請至 <http://www.sun.com>:

- Sun 產品下載
- 服務和解決方案
- 支援 (包括修補程式和更新)
- 培訓
- 研究
- 社群 (例如, Sun Developer Network)

# 協力廠商網站參照

本文件中參考的協力廠商 URL 提供了其他相關資訊。

**備註 –** Sun 對本文件中提到的協力廠商網站的可用性不承擔任何責任。對於此類網站或 資源中的 (或透過它們取得的) 任何內容、廣告、產品或其他材料,Sun 並不表示認可, 也不承擔任何責任。對於因使用或依靠此類網站或資源中的 (或透過它們取得的) 任何內 容、商品或服務而造成的、宣稱的或連帶產生的實際或名義損壞或損失,Sun 概不負 責,也不承擔任何責任。

# Sun 歡迎您提出寶貴意見

Sun 致力於提高文件品質,因此誠心歡迎您提出意見與建議。若要分享您的意見,請至 <http://docs.sun.com> 並按一下 [Send Comments (傳送您的意見)]。在線上表單 中,請提供完整的文件標題和文件號碼。文件號碼是一個七位或九位的數字,可以在書 的標題頁面或文件的 URL 中找到。例如,本書的文件號碼為 819-4050。在您提出意見 時,可能需要在表單中輸入英文版書名和文件號碼,本書的英文版文件號碼和書名 為:819-2683 和「Service Registry 3 2005Q4 User's Guide」。

## <span id="page-12-0"></span>**第 1 章**

# 使用 Service Registry Web 主控台

本章說明 Service Registry (「Registry」) 的 Web 主控台。本章包含以下各節:

- 第 13 頁的 「Web 主控台入門」
- 第 19 [頁的 「搜尋](#page-18-0) Registry」
- 第 28 [頁的 「發佈和管理](#page-27-0) Registry 物件」
- 第 39 [頁的 「疑難排解」](#page-38-0)

# Web 主控台入門

Web 主控台是網路型使用者介面,可讓您搜尋 Registry,並向 Registry 和 Repository 發佈內容。本小節說明執行這些作業之前要執行的預備步驟。

- 第 13 頁的 「啓動 Web 主控台」
- 第 14 [頁的 「變更預設語言」](#page-13-0)
- 第 15 頁的 「啓用 Registry [內容的版本劃分」](#page-14-0)
- 第 15 [頁的 「建立使用者帳號」](#page-14-0)

## 啟動 Web 主控台

若要啓動 Web 主控台,請將以下 URL 鍵入 Web 瀏覽器:

http://*hostname*:*port*/soar/

範例如下:

http://localhost:6060/soar/

如果您的系統上已安裝 Registry,則 *hostname* 為 localhost。如果您的系統上未安裝 Registry,請使用安裝了 Registry 的系統之名稱。*port* 值通常為 6060,除非連接埠衝 突。

<span id="page-13-0"></span>Web 主控台包括以下主要區段:

- 頂層大標題,您可以由此登入、登出、重設語言環境、結束目前的階段作業、設定 Registry 內容的版本劃分以及設定內容語言
- 螢幕左側的功能表區域
- 功能表區域右側的 [Registry 物件] 區域,顯示找到的物件
- [Registry 物件] 區域下方的 [詳細資訊] 區域,顯示所有找到物件之詳細資訊

### 變更預設語言

您可以變更用於顯示以下兩種資訊的預設語言:

- 主控台標籤和訊息
- Registry 內容

### 變更標籤和訊息的預設語言

Web 主控台的標籤和訊息可以以表 1–1 中列出的語言顯示。

**表 1–1** Web 主控台支援的語言

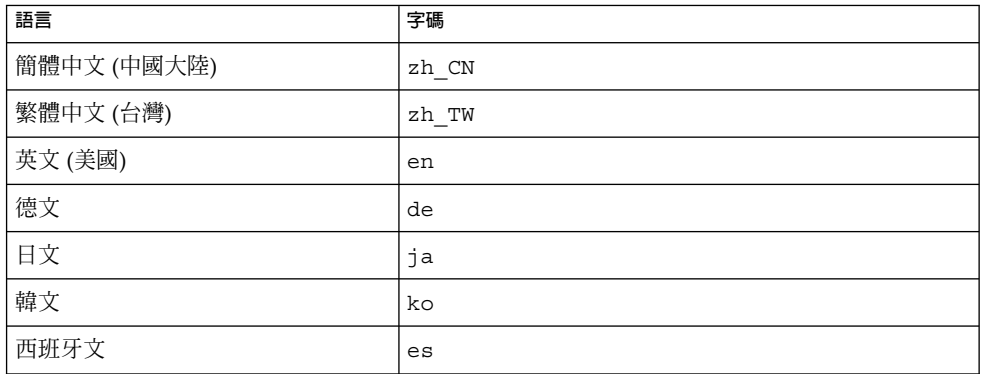

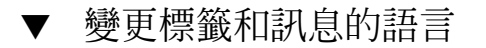

#### **1. 依照 Web 瀏覽器的說明將語言增加至 Web 瀏覽器語言喜好設定。 步驟**

對於大多數瀏覽器,您可以在 [網際網路選項]、[選項] 或 [喜好設定] 對話方塊的 [一 般] 區域中找到語言設定。

**2. 透過將您喜好的語言放置在語言清單中的第一位,將該語言設定為您的喜好語言。**

#### **3. 按一下 [重設語言環境] 按鈕。**

標籤將以相應的語言顯示。

### <span id="page-14-0"></span>變更 Registry 內容的預設語言

您可以使用頂層大標題區域中的 [內容語言] 下拉式清單中顯示的任何語言向 Registry 發 佈內容。預設為 Web 瀏覽器的語言設定。

若要變更預設語言,請從 [內容語言] 下拉式清單中選擇語言。

## 啟用 Registry 內容的版本劃分

依預設,Registry 物件的版本劃分處於關閉狀態。所有物件的版本編號均為 1.1。如果您 在修改物件時要使其獲取新的版本編號,請選取 [開啓版本劃分] 核取方塊。

### 建立使用者帳號

無須登入 Registry,即可瀏覽 Registry 的公開內容。但是,若要獲得對私人物件的讀取 權限與對公開物件的寫入權限,必須擁有 Registry 使用者帳號。建立使用者帳號後,您 可以執行安全作業,如發佈、修改與移除物件。

建立使用者帳號涉及以下一般步驟:

- 1. 填寫新使用者詳細資訊表單。
- 2. 將憑證集與使用者帳號關聯。您可以透過以下兩種方法之一獲取這些憑證:
	- Registry 可以為您產生憑證。這是獲取憑證的比較簡單的方法。
	- 如果您擁有協力廠商憑證授權單位核發的憑證,則可以使用該憑證來獲取憑證。 管理員將協力廠商的根憑證安裝於 Registry 的 Application Server 網域之後,您 才可以使用該憑證。請參閱「Service Registry 3 2005Q4 管理指南」中的「將根 憑證增加到 Registry 網域的信任憑證」,以取得詳細資訊。

若要建立使用者帳號,請執行下列作業:

- 第 15 頁的 「啓動 [使用者註冊精靈]」
- 第 16 頁的 「獲取 Registry [產生的憑證」或](#page-15-0)第 17 [頁的 「使用協力廠商憑證」](#page-16-0)
- 第 17 [頁的 「將憑證載入](#page-16-0) Mozilla 或 Firefox Web 瀏覽器」或第 18 [頁的 「將憑證](#page-17-0) 載入 [Internet Explorer Web](#page-17-0) 瀏覽器」
- 第19頁的「登入 Registry」
- 第 19 頁的 「Registry [中的認證」](#page-18-0)

### 啓動 [使用者註冊精靈]

- **1. 按一下左側功能表區域中的 [建立使用者帳號]。 步驟**
	- **2. 按一下 [啟動註冊精靈] 按鈕。**
	- **3. 閱讀 [步驟 1: 需求] 下的說明,然後按一下 [下一步]。**

<span id="page-15-0"></span>**4. 填寫 [新使用者詳細資訊] 表單。**

您必須提供使用者的名字和姓氏。其他所有欄位均是可選擇的。

登入之後,名字和姓氏將顯示在 Web 主控台頂層大標題區域的 [目前的使用者] 標籤 後面。

**5. 按一下 [下一步]。**

螢幕上將顯示 [使用者認證詳細資訊] 頁面。

- **6. 在 [使用者認證詳細資訊] 頁面上,選取以下單選按鈕之一:**
	- 如果您希望 Registry 為您建立憑證,請選取 [產生金鑰組並下載 PKCS12 金鑰存 放區] (預設值)。請參閱第 16 頁的 「獲取 Registry 產生的憑證」,以取得有關此 作業的詳細資訊。
	- 如果您希望使用現有的協力廠商憑證,請選取 [上傳 X509 憑證 (DER)]。請參閱 第 17 [頁的 「使用協力廠商憑證」,](#page-16-0)以取得有關此作業的詳細資訊。

▼ 獲取 Registry 產生的憑證

如果您已選取 [使用者認證詳細資訊] 頁面上的 [產生金鑰組並下載 PKCS12 金鑰存放區] 單選按鈕,請執行以下步驟。

#### **1. 在 [使用者認證詳細資訊] 頁面上,在 [別名] 文字欄位中鍵入使用者名稱。 步驟**

- **2. 在 [密碼] 和 [密碼 (重複)] 文字欄位中鍵入密碼。**
- **3. 如果某些文字欄位尚未填寫,則請在其中鍵入值。**

這些文字欄位如下:

- 組織單位
- 組織
- 城市
- 州或省
- 國家

[名稱] 欄位為您在 [新使用者詳細資訊] 表單中所填之姓氏。如果您在 [新使用者詳細 資訊] 表單中指定了 [城市]、[州或省] 或 [國家/地區],則文字欄位將包含這些值。

所有欄位均為必填欄位。

**4. 按一下 [下一步]。**

[步驟 4: 將金鑰載入 Web 瀏覽器] 頁面將顯示,其中提示訊息「已成功註冊新使用 者」。

- **5. 按一下 [下載]。**
- **6. 在對話方塊中,選擇可讓您將產生的憑證儲存至磁碟的選項。在檔案選擇器對話方塊 中,選擇檔案的目錄和名稱。**

檔案必須具有後綴 .p12。

預設動作為將憑證儲存至主目錄中名為 generated-key.p12 的檔案中。

<span id="page-16-0"></span>接下來,您必須將產生的憑證匯入至 Web 瀏覽器中。請參閱第 17 頁的 「將憑證載入 Mozilla 或 Firefox Web 瀏覽器」或第 18 頁的 「將憑證載入 [Internet Explorer Web](#page-17-0) 瀏 [覽器」,](#page-17-0)以取得詳細資訊。 **接下來的步驟**

#### ▼ 使用協力廠商憑證

如果您已選取 [使用者認證詳細資訊] 頁面上的 [上傳 X509 憑證 (DER)] 單選按鈕,請執 行以下步驟。這些步驟可將憑證放置在 Registry 的伺服器金鑰存放區中和將憑證載入 Web 瀏覽器。

- 協力廠商憑證必須為 X.509 格式。通常,憑證位於後綴為 .cer 的檔案中。 **開始之前**
	- **1. 在 [使用者認證詳細資訊] 頁面上,按一下 [選擇憑證檔案] 按鈕。 步驟**
		- **2. 在 [檔案上傳] 對話方塊中,按一下 [瀏覽] 按鈕以找到要上傳的檔案,然後按一下 [上 傳檔案]。**
		- **3. 按一下 [確定]。** 檔案名稱將顯示在 [使用者認證詳細資訊] 頁面上的 [選擇憑證檔案] 按鈕旁邊。
		- **4. 按一下 [下一步]。**
		- **5. 在 [步驟 4: 將金鑰載入 Web 瀏覽器] 頁面上,依照說明將憑證匯入至 Web 瀏覽器中 (如果尚未匯入)。**

- ▼ 將憑證載入 Mozilla 或 Firefox Web 瀏覽器
- **1. 在「編輯」功能表中選擇「喜好設定」。 步驟**
	- **2. 按一下資訊方塊列上的 [私密性與安全性] 種類以展開選項。**
	- **3. 按一下 [憑證]。**
	- **4. 按一下右側主面板上的 [管理憑證] 按鈕。** 螢幕上將顯示 [您的憑證] 標籤。
	- **5. 按一下 [匯入] 按鈕。**
	- **6. 在 [復原的檔案名稱] 檔案選擇器對話方塊中,選取 .p12 憑證檔案,然後按一下 [開 啟]。**

請參閱第 17 頁的 「將憑證載入 Mozilla 或 Firefox Web 瀏覽器」或第 18 [頁的](#page-17-0) 「將憑證載入 [Internet Explorer Web](#page-17-0) 瀏覽器」,以取得詳細資訊。

<span id="page-17-0"></span>**7. 在 [提示] 對話方塊中,鍵入軟體安全性裝置主密碼的帳號密碼。**

此密碼特定於您的瀏覽器帳號,由瀏覽器設定檔所有者指定。一般慣例是與用戶端機 器上的登入帳號使用同一密碼。

**8. 在 [密碼項目] 對話方塊中,鍵入憑證密碼。**

此密碼用於保護用戶端憑證。如果您使用的是 Registry 產生的憑證,請鍵入您在 [使 用者認證詳細資訊] 頁面上指定的密碼。

螢幕上將顯示 [警示] 對話方塊,其中提示訊息:「已成功復原您的安全憑證和私密 金鑰」。

**9. 按一下 [確定]。**

**10. 關閉 [憑證管理員] 和 [喜好設定] 對話方塊。**

匯入憑證之後,即可登入至 Registry。請參閱第 19 [頁的 「登入](#page-18-0) Registry」, 以取得詳 細資訊。 **接下來的步驟**

▼ 將憑證載入 Internet Explorer Web 瀏覽器

- **1. 從 [工具] 功能表中選擇 [網際網路選項]。 步驟**
	- **2. 按一下 [內容] 標籤。**
	- **3. 按一下 [憑證]。**
	- **4. 按一下 [匯入] 以開啟 [憑證匯入精靈]。**
	- **5. 在 [憑證匯入精靈] 中,按一下 [下一步]。**
	- **6. 在 [要匯入的檔案] 頁面上,按一下 [瀏覽] 找到 .p12 檔案,然後按一下 [下一步]。**
	- **7. 在 [密碼] 頁面,執行以下作業:**
		- **a. 鍵入您為憑證指定的密碼。**
		- **b. 選取 [將金鑰標記為可匯入] 核取方塊。**
		- **c. 請勿選取 [啟用增強的私密金鑰保護] 核取方塊。**
		- **d. 按一下 [下一步]。**
	- **8. 在 [憑證存放區] 頁面上,選擇預設 [將所有憑證放置在以下存放區 (個人) 中],然後 按 [下一步]。**
	- **9. 按一下 [完成]。**
	- **10. 按一下顯示的資訊對話方塊中的 [確定]。** 新的憑證 (帶有您指定的名字和姓氏) 將顯示在 [憑證] 視窗中。
- **18** Service Registry 3 2005Q4 **使用者指南** 2005 **年** 10 **月**

**11. 按一下 [憑證] 視窗中的 [關閉]。**

**12. 按一下 [網際網路選項] 視窗中的 [確定]。**

<span id="page-18-0"></span>匯入憑證之後,即可登入至 Registry。請參閱第 19 頁的 「登入 Registry」,以取得詳 細資訊。 **接下來的步驟**

▼ 登入 Registry

將憑證匯入至 Web 瀏覽器中之後, 即可登入。

- **1. 在 [步驟 4: 將金鑰載入 Web 瀏覽器] 頁面上,按一下 [完成] 按鈕。 步驟**
	- **2. 在 Web 主控台的頂層大標題區域,按一下 [登入] 按鈕。**
	- **3. 按一下對話方塊中的 [確定] 以驗證憑證。**

登入之後,訊息「認證成功。」將顯示在頂層大標題區域。

#### Registry 中的認證

登入 Registry 之後,每當您嘗試增加、刪除或修改 Registry 物件時,都會發生不需設定 的認證,因為任何寫入請求都會觸發認證,此認證以載入您 Web 瀏覽器的用戶端憑證為 基礎。

完成認證後,對 Registry 的存取是透過 https 進行。

階段作業過期後,您將不再由 Registry 認證。隨後的寫入請求將提示 Web 主控台對您 重新認證。

**備註 –** 如果認證失敗,請停止並重新啟動 Web 瀏覽器,然後重試。

## 搜尋 Registry

功能表區域的 [搜尋] 和 [探究] 連結可讓您搜尋 Registry。

- 第 20 [頁的 「使用](#page-19-0) [搜尋] 功能表」
- 第 20 [頁的 「選取查詢」](#page-19-0)
- 第 20 [頁的 「依物件類型搜尋」](#page-19-0)
- 第 21 [頁的 「依名稱和說明搜尋」](#page-20-0)
- 第 22 [頁的 「依分類搜尋」](#page-21-0)

- <span id="page-19-0"></span>■ 第 23 [頁的 「檢視搜尋結果」](#page-22-0)
- 第 24 [頁的 「檢視物件詳細資訊」](#page-23-0)
- 第 27 [頁的 「使用](#page-26-0) [探究] 功能表」

## 使用 [搜尋] 功能表

按一下功能表區域的 [搜尋]。將開啟 [搜尋] 表單。該表單包含下列元件:

- [選取預先定義的查詢] 下拉式清單
- [名稱] 文字欄位
- 說明 文字欄位
- ClassificationScheme 樹狀結構

按一下 [隱藏搜尋表單] 以關閉 [搜尋] 表單並清除結果區域。

以下幾節說明如何使用這些元件。

### 選取查詢

[選取預先定義的查詢] 下拉式清單包含表 1–2 中顯示的項目。

**表 1–2** 預先定義的查詢

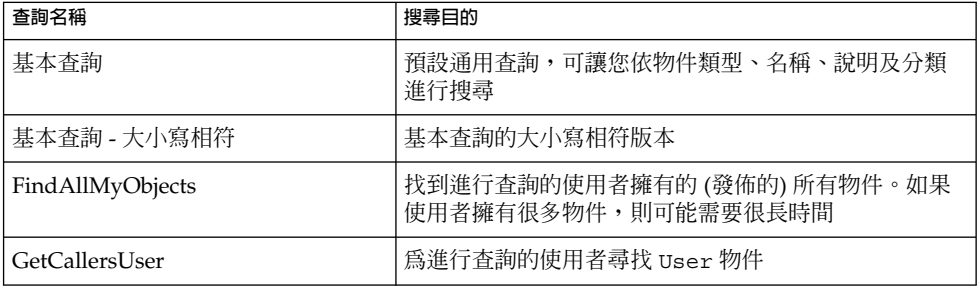

預設選取為 [基本查詢]。以下小節說明如何執行基本查詢:

- 第 20 頁的 「依物件類型搜尋」
- 第 21 [頁的 「依名稱和說明搜尋」](#page-20-0)
- 第 22 [頁的 「依分類搜尋」](#page-21-0)

使用 FindAllMyObjects 查詢,可搜尋您已發佈的所有物件。使用 GetCallersUser 查 詢,可檢視或修改您註冊時所建立使用者之資料。

## 依物件類型搜尋

最簡單的搜尋是僅依物件類型搜尋。

<span id="page-20-0"></span>[物件類型] 下拉式清單中的預設選項為 RegistryObject,可搜尋 Registry 中的所有物 .<br>件。若要縮小搜尋節圍,請變更物件類型。

ClassificationNode 功能表項目列出了 ClassificationScheme 中的概念。 ClassificationNode 是 Concept 的同義詞。

- ▼ 若要依物件類型搜尋,請
- **1. 從 [物件類型] 下拉式清單中選擇物件類型。 步驟**
	- **2. 按一下 [搜尋] 按鈕。** 搜尋將傳回指定類型的所有物件。您可以透過指定名稱、說明或分類來縮小搜尋範 圍。

### 依名稱和說明搜尋

- ▼ 若要依名稱或說明搜尋,請
- **1. 從 [選取預先定義的查詢] 下拉式清單中選取 [基本查詢] 或 [基本查詢 -- 大小寫相符 步驟 ]。**
	- **2. 在 [名稱或說明] 欄位中鍵入字串。**
	- **3. 按一下 [搜尋]。**

依預設,搜尋會尋找與您鍵入的整個字串相符的名稱或說明。您可以使用萬用字元尋 找一定範圍內的物件。

萬用字元符號為百分比符號 (%) 和底線符號 (\_)。

% 萬用字元與多個字元相符:

- 鍵入 **%off%** 可傳回包含字串 off 的名稱或說明, 例如 Coffee。
- 鍵入 nor% 可傳回以 Nor 或 nor 開始的名稱或說明, 例如 North 和 northern。
- 鍵入 %ica 可傳回以 ica 結尾的名稱或說明, 例如 America。

底線萬用字元與單一字元相符。例如,搜尋字串 us 與名為 Aus1 和 Bus3 的物件 相符。

## <span id="page-21-0"></span>依分類搜尋

Classification 物件使用定義分類方案中有效値的唯一概念 (ClassificationNodes),對 Registry 中的物件進行分類。分類方案是樹狀結構階層中包含多級子概念的父系。表 1–3 說明 Registry 規格提供的分類方案。此表中的許多專有名詞在 Registry 規格中有定 義。

#### **表 1–3** 分類方案用法

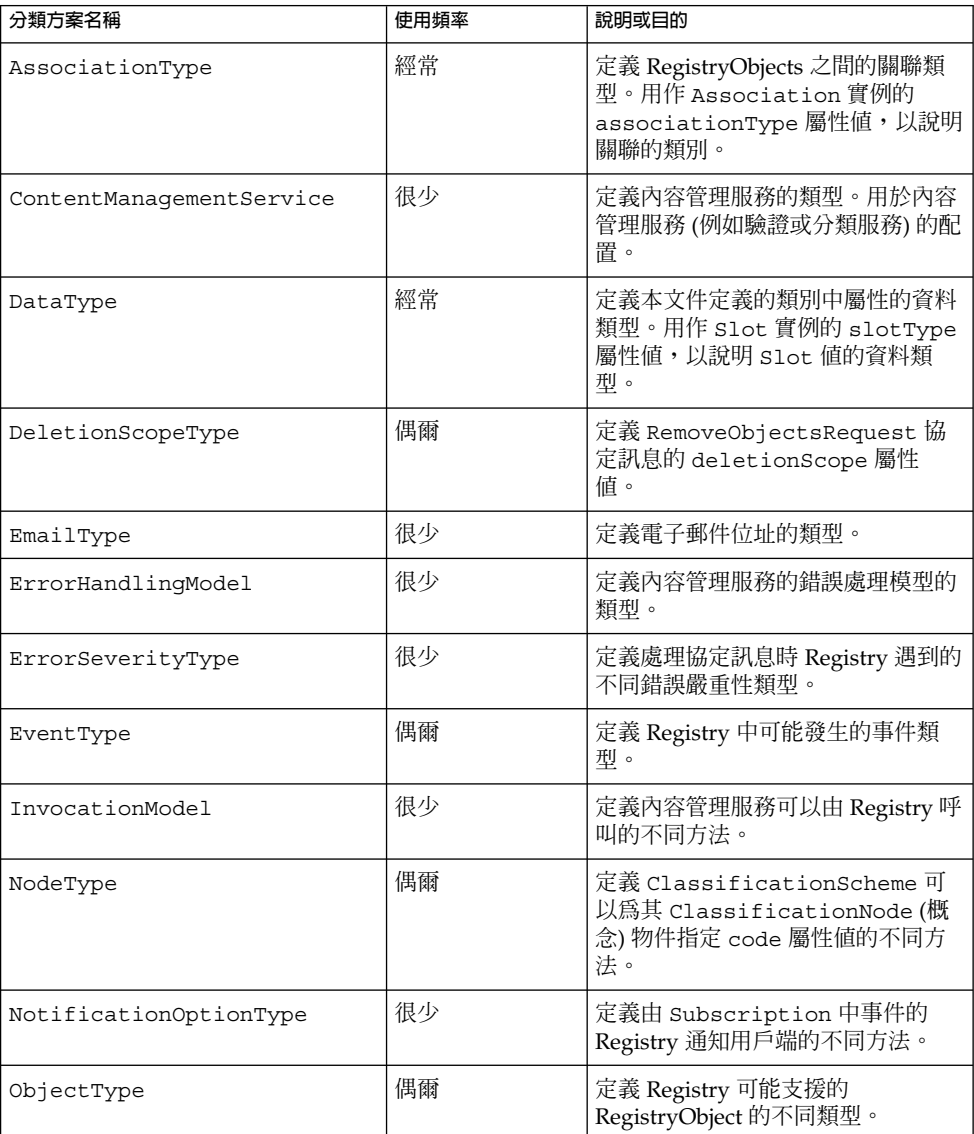

<span id="page-22-0"></span>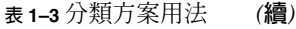

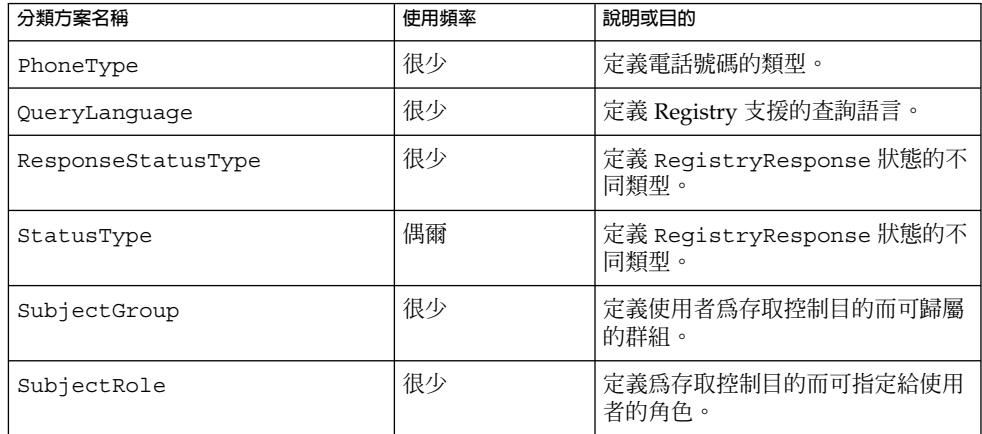

在功能表區域中,ClassificationScheme 樹狀結構的根在 [說明] 欄位下方。

#### ▼ 若要依分類搜尋,請

#### **1. 展開根節點以檢視分類方案的完整清單。 步驟**

每個項目後的圓括號中的數字指示父系包含的概念 (ClassificationNode 物件) 的數 目。

- **2. 展開節點以找到您要使用的分類方案。**
- **3. 展開分類方案之下的概念節點直至找到您要搜尋的葉節點。葉節點是指之下無任何概 念的節點。**
- **4. 選取葉節點。**
- **5. (可選擇) 透過選擇物件類型或指定名稱或說明字串來限制搜尋。**
- **6. 按一下 [搜尋] 按鈕。**

### 檢視搜尋結果

搜尋找到的物件將顯示在 [Registry 物件] 區域。

[Registry 物件] 區域的組成部分如下:

- [套用]、[批准]、[停用]、[取消停用]、[關聯] 和 [刪除] 按鈕,這些按鈕可讓您在物件 上執行動作。您必須是物件的建立者或 Registry 管理員,才能執行這些動作。
- 顯示搜尋到的物件之區域,由搜尋結果表格構成。對於大多數物件,表格包含以下 欄:

- <span id="page-23-0"></span>■ [挑選] 核取方塊。選取任意兩個物件以啓動 [關聯] 按鈕。請參閱第 38 [頁的 「建](#page-37-0) [立物件之間的關係」以](#page-37-0)取得詳細資訊。
- [詳細資訊] 連結。按一下此連結在 [Registry 物件] 區域正下方開啟 [詳細資訊] 區 域 (請參閱第 24 頁的 「檢視物件詳細資訊」)。
- [物件類型] 欄位。
- [名稱] 欄位。
- [說明] 欄位。
- [版本] 欄位。
- [版本注釋] 欄位。
- [固定] 核取方塊。請參閱第 24 頁的 「使用固定功能」,以取得詳細資訊。

對於 ExtrinsicObject 物件,顯示兩個附加欄:[內容版本] 和 [內容版本注釋]。這些欄適 用於 ExtrinsicObject 的儲存庫項目。

對於以下兩種物件,[版本] 和 [版本註釋] 欄會由其他內容替代:

- ExternalLink 物件: 外部 URI
- ServiceBinding 物件: 端點

#### ▼ 使用固定功能

使用者介面的固定功能可讓您在搜尋其他物件時,將一個或多個物件保留在 [Registry 物件] 區域。然後您可以建立兩個物件之間的關係。請參閱第 38 [頁的 「建立物件之間](#page-37-0) [的關係」,](#page-37-0)以取得有關如何執行此作業的詳細資訊。

#### **1. 按一下 [搜尋] 執行查詢。 步驟**

- **2. 在 [Registry 物件] 區域,為您要保留在此的一個或多個物件選取 [固定] 核取方塊。**
- **3. 執行其他查詢。**

固定的物件和第二次查詢的搜尋結果都會顯示在 [Registry 物件] 區域。

使用完固定的物件後,請為該物件取消選取 [固定] 核取方塊。執行其他查詢時,該物件 不會顯示在 [Registry 物件] 區域。 **接下來的步驟**

### 檢視物件詳細資訊

在搜尋結果表格中,按一下物件的 [詳細資訊] 連結以開啟 [Registry 物件] 區域正下方的 [詳細資訊] 區域。

此區段有一列按鈕和一列標籤:

- 按鈕為 [套用]、[儲存]、[取消]、[批准]、[停用]、[取消停用] 和 [刪除]。這些按鈕表 示您可以在物件上執行的動作。
- **24** Service Registry 3 2005Q4 **使用者指南** 2005 **年** 10 **月**

<span id="page-24-0"></span>■ 標籤表示物件的屬性。標籤隨物件類型而異。表 1-4 說明了各種標籤以及其套用至的 物件。

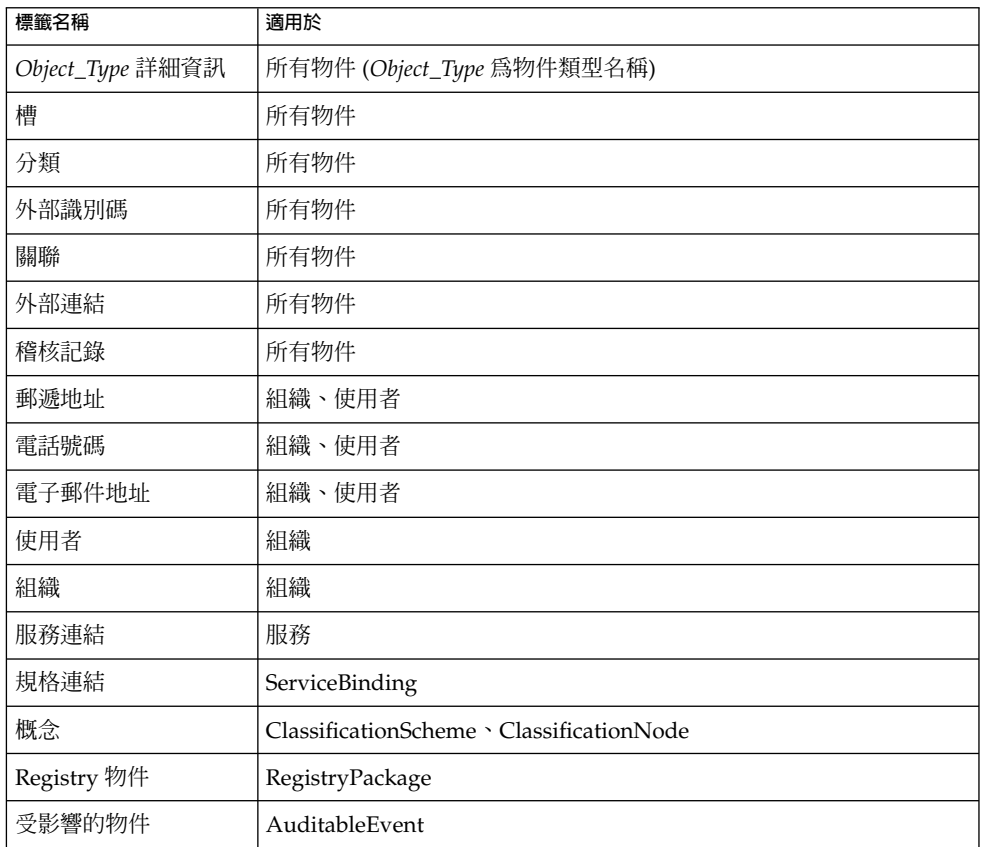

**表 1–4** [詳細資訊] 區域的屬性標籤

按一下標籤以查看物件是否有屬性值。如果有,按一下屬性值的 [詳細資訊] 連結以開啓 包含屬性值詳細資訊的 Web 瀏覽器視窗。

[稽核記錄] 標籤不產生帶有 [詳細資訊] 連結的表格,而是產生包含下列資訊的表格:

- 事件類型
- 事件日期與時間
- 導致事件的使用者名稱

對於大多數物件,[詳細資訊] 區域欄位如下:

- [唯一識別碼]。對於每個物件,[唯一識別碼] 是使用中的連結。按一下此連結以在 Web 瀏覽器視窗中檢視物件的 XML。所有 Registry 物件均以 XML 格式儲存。
- [邏輯唯一識別碼]。[邏輯唯一識別碼] 通常與 [唯一識別碼] 相同。如果您開啓版本劃 分,對於物件的所有版本,[邏輯唯一識別碼] 保持相同,而新版本的 [唯一識別碼] 會收到指示版本編號的尾碼。

- <span id="page-25-0"></span>■ 名稱
- 說明
- 狀態 (通常為已提交,表明物件已發佈至 Registry)
- 版本
- VersionComment

對於許多物件,這些欄位不需要加以說明 (例如,某一組織的郵遞地址)。而對於某些物 件,則需要對這些欄位加以說明。以下小節說明了這些欄位。

- 第 26 頁的 「檢視關聯詳細資訊」<br>■ 第 26 百的 「检想分類方案詳細資
- 第 26 頁的 「檢視分類方案詳細資訊」
- 第 26 頁的 「檢視外部物件詳細資訊」
- 第 27 [頁的 「檢視外部連結詳細資訊」](#page-26-0)

#### 檢視關聯詳細資訊

關聯物件的 [詳細資訊] 區域含有以下附加欄位:

- 來源物件 ID 與目標物件 ID。對於關聯的來源物件與目標物件,此面板同時顯示了唯 一識別碼與邏輯識別碼。[由來源所有者確認] 核取方塊指示關聯是否已由來源物件所 有者確認或批准。[由目標所有者確認] 核取方塊指示關聯是否已由目標物件所有者確 認或批准。始終為內部關聯選取這些核取方塊。
- 關聯類型。此功能表顯示關聯的所選類型。
- 為外部關聯。如果兩個關聯物件中至少有一個不屬於建立該關聯的使用者所有,則會 選取此核取方塊。否則,將關聯定義為內部關聯。

#### 檢視分類方案詳細資訊

ClassificationScheme 物件的 [詳細資訊] 區域包含以下附加欄位:

- [外部分類方案] 核取方塊。如果分類方案在 Registry 外部定義 (亦即如果分類方案沒 有概念),則會選取此核取方塊。內部分類方案是其概念階層在 Registry 中定義的分 類方案。
- [值類型] 功能表,其含有以下選取之一:
	- Unique:此值指示分類法的每個節點均有為其指定的唯一代碼。在 Service Registry 中建立分類方案時,此為預設值。
	- EmbeddedPath:此值指示指定給分類法每個節點的唯一代碼也編碼其路徑。
	- NonUnique:在某些代碼不唯一的情況下,有必要使用完整路徑 (從 ClassificationScheme 到所要的節點) 來識別節點。例如,在地理分類法中,莫斯 科可以屬於俄羅斯,也可以屬於美國 (美國不同的州內有五個名為莫斯科的城 市)。

#### 檢視外部物件詳細資訊

ExtrinsicObject 物件的 [詳細資訊] 區域包含以下附加欄位:

- <span id="page-26-0"></span>■ [內容版本] 和 [內容版本注釋]。[詳細資訊] 區域顯示與外部物件關聯的儲存庫項目的 版本和可選擇註釋。
- MIME 類型。此欄位含有外部物件的 MIME 類型。
- [不可修改] 核取方塊。如果 Registry 無法讀取儲存庫項目內容 (例如,此內容已加 密),則會選取此核取方塊。
- 物件類型。此欄位包含 ObjectType/ExtrinsicObject 樹狀結構中的子概念。
- 檢視儲存庫項目內容連結。按一下此連結以在 Web 瀏覽器視窗中檢視儲存庫項目。

#### 檢視外部連結詳細資訊

ExternalLink 物件的 [詳細資訊] 區域在 [外部 URI] 欄位下包含 [顯示內容] 連結。按一 下此連結以在瀏覽器視窗中檢視 URI 的內容。

## 使用 [探究] 功能表

[探究] 功能表可讓您使用檔案資料夾的階層隱喻瀏覽 Registry 和 Repository 內容。名為 root 的根資料夾包含所有 Registry 內容。

- ▼ 使用 [探究] 功能表
- **1. 按一下 [探究] 連結。 步驟**
	- **2. 展開 root 資料夾。該資料夾包含兩個子資料夾:userData (其中放置了所有使用 者內容) 和 ClassificationSchemes。**
	- **3. 按一下資料夾以檢視此類型的 Registry 物件。展開節點以檢視下一層級的物件類 型。**
- 完成作業後,按一下 [隱藏檔案總管] 以關閉 [探究] 功能表並清除結果區域。 **接下來的步驟**

#### ▼ 探究分類方案

- **1. 按一下 ClassificationSchemes 資料夾 (並非節點圖示)。** 所有 ClassificationScheme 物件均顯示在 [Registry 物件] 區域。遵循第 23 [頁的 「檢](#page-22-0) [視搜尋結果」中](#page-22-0)的說明來檢視物件。 **步驟**
	- **2. 展開 ClassificationSchemes 節點以開啟功能表區域中的 ClassificationSchemes 樹 狀結構階層。**
	- **3. 按一下任意檔案圖示以檢視 [Registry 物件] 區域中的分類方案。**

- <span id="page-27-0"></span>**4. 展開分類方案節點以查看其下的 Concept 資料夾。** 並非所有分類方案均具有可以在 [探究] 功能表中檢視的概念。
- **5. 按一下 Concept 資料夾以檢視 [Registry 物件] 區域中的概念。**
- ▼ 探究 UserData 資料夾
- **1. 展開 userData 節點。 步驟**
	- **2. 展開 RegistryObject 節點。除非您要檢視所有 Registry 物件,否則請勿按資料夾。** folder1 節點下無內容。
	- **3. 按一下資料夾以檢視此類型的 Registry 物件。展開節點以檢視下一層級的物件類 型。**

# 發佈和管理 Registry 物件

[建立新 Registry 物件] 功能表項目可讓您建立物件並將其發佈到 Registry。

- 第 28 頁的 「發佈物件」 第 29 [頁的 「將分類增加到物件」](#page-28-0) 第 30 [頁的 「將外部識別碼增加到物件」](#page-29-0) ■ 第 31 [頁的 「將外部連結增加到物件」](#page-30-0) ■ 第 31 [頁的 「使用槽將自訂資訊增加到物件」](#page-30-0) ■ 第 32 [頁的 「將郵遞地址增加到組織或使用者」](#page-31-0) ■ 第 33 [頁的 「將電話號碼增加到組織或使用者」](#page-32-0) ■ 第 33 [頁的 「將電子郵件地址增加到組織或使用者」](#page-32-0) ■ 第 34 [頁的 「將使用者增加到組織中」](#page-33-0) ■ 第 34 [頁的 「將子組織增加到組織」](#page-33-0) ■ 第 35 [頁的 「將服務連結增加到服務」](#page-34-0) 第 35 [頁的 「將規格連結增加到服務連結」](#page-34-0) 第 36 [頁的 「增加子概念到分類方案或概念」](#page-35-0) 第 36 [頁的 「將物件增加到](#page-35-0) Registry 套裝軟體」 ■ 第 37 [頁的 「變更物件狀態」](#page-36-0) ■ 第 38 [頁的 「移除物件」](#page-37-0) ■ 第 38 [頁的 「建立物件之間的關係」](#page-37-0)
- 

### 發佈物件

將物件發佈到 Registry 分三步進行:

- 1. 建立物件。
- **28** Service Registry 3 2005Q4 **使用者指南** 2005 **年** 10 **月**
- <span id="page-28-0"></span>2. 增加詳細資訊和其他物件,將它們儲存至記憶體而非發佈到 Registry。
- 3. 將物件發佈到 Registry。

如果您已經建立使用者帳號並且已經登入,則可以將物件發佈到 Registry。若要建立使 用者帳號,請遵循第 15 [頁的 「建立使用者帳號」中](#page-14-0)的說明。

- ▼ 若要建立並發佈新 Registry 物件
- **1. 在功能表區域中,按一下 [建立新 Registry 物件]。 步驟**
	- **2. 在 [Registry 物件] 區域中,從下拉式清單選擇物件類型並按一下 [增加]。** [詳細資訊] 區域將顯示物件的 [詳細資訊] 表單。
	- **3. 在 [詳細資訊] 表單的欄位中鍵入名稱與說明 (可選擇)。為顯示在 [詳細資訊] 表單中 的其他欄位鍵入值。**

**備註 –** 建立 AdhocQuery 物件並鍵入查詢字串時,請使用一對單引號來圍住通常帶 單引號的項目。出現在子查詢中時,這些項目通常為參數預留位置和文字列。例如, 在子查詢中指定參數預留位置,如下所示:

(SELECT id FROM ClassificationNode WHERE path LIKE ''\$objectTypePath'')

指定文字列與參數預留位置,如下所示:

```
... AND (ro.id = s.parent AND s.name =
''urn:oasis:names:tc:ebxml-regrep:profile:ws:wsdl:nameSpacesUsed''
 AND s.value LIKE ''$nameSpacePattern'')
```
- **4. (可選擇) 用您自己選擇的識別碼替代指定的唯一識別碼和邏輯唯一識別碼。** 每個識別碼必須是有效的 URN 並且在您的 Registry 安裝中是唯一的。
- **5. (可選擇) 按一下 [儲存] 將物件儲存在記憶體中。**
- **6. (可選擇) 使用 [詳細資訊] 表單中的標籤增加並儲存撰寫的物件。**
- **7. 按一下 [套用] 將物件發佈到 Registry。** 將顯示狀態訊息,表明套用是否成功。
- 無論發佈物件之前還是之後,您均可以透過為其增加撰寫的物件來編輯該物件。表 [1–4](#page-24-0) 列出了您可以增加的物件。以下小節說明如何增加這些物件。 **接下來的步驟**

### 將分類增加到物件

若要建立分類,請使用**内部分類方案**。內部分類方案包含一組概念,這些概念的值是 Registry 已知的值。

#### <span id="page-29-0"></span>▼ 增加分類

若要將分類增加到物件,請搜尋正確的分類方案,然後在該分類方案中選擇一個概念。

**1. 在物件的 [詳細資訊] 區域中,按一下 [分類] 按鈕。 步驟**

將顯示 [分類] 表 (可能為空)。

- **2. 按一下 [加入] 。** 將開啟 [詳細資訊面板] 視窗。
- **3. 為分類鍵入名稱和說明 (可選擇)。**
- **4. 按一下 [選取 ClassificationScheme 或概念] 按鈕。** 將開啟 [ClassificationScheme/概念選擇器] 視窗。
- **5. 展開 ClassificationSchemes 節點。然後展開概念節點,直至您已經選取了想要使用 的葉節點。**
- **6. 按一下 [確定] 以關閉 [ClassificationScheme/概念選擇器] 視窗。** 分類方案和概念將顯示在 [詳細資訊面板] 視窗中。
- **7. 按一下 [增加] 以儲存新物件並關閉 [詳細資訊面板] 視窗。**
- **8. 在物件的 [詳細資訊] 區域中,按一下 [套用]。**

#### 將外部識別碼增加到物件

若要建立外部識別碼,請使用外部分類方案。由於分類方案中無任何概念,因此外部分 類方案中的值是 Registry 未知的值。

#### ▼ 增加外部識別碼

若要將外部識別碼增加到物件,請搜尋正確的分類方案,然後指定一個值。

- **1. 在物件的 [詳細資訊] 區域中,按一下 [外部識別碼] 標籤。 步驟** 將顯示 [外部識別碼] 表 (可能為空)。
	- **2. 按一下 [加入] 。** 將開啟 [詳細資訊面板] 視窗。
	- **3. 為外部識別碼鍵入名稱和說明 (可選擇)。**
	- **4. 按一下 [選取 ClassificationScheme] 按鈕。** 將開啟 [ClassificationScheme/概念選擇器] 視窗。
- **30** Service Registry 3 2005Q4 **使用者指南** 2005 **年** 10 **月**
- <span id="page-30-0"></span>**5. 展開 ClassificationSchemes 節點,然後選取一個無任何概念的分類方案。**
- **6. 按一下 [確定] 以關閉 [ClassificationScheme/概念選擇器] 視窗。** 分類方案將顯示在 [詳細資訊面板] 視窗中。
- **7. 在 [值] 欄位中鍵入值。**
- **8. 按一下 [增加] 以儲存新物件並關閉 [詳細資訊面板] 視窗。**
- **9. 在物件的 [詳細資訊] 區域中,按一下 [套用]。**

將外部連結增加到物件

外部連結可讓您將 URI 與 Registry 物件相關聯。

- ▼ 增加外部連結
- **1. 在物件的 [詳細資訊] 區域中,按一下 [外部連結] 標籤。 步驟** 將顯示 [外部連結] 表 (可能為空)。
	- **2. 按一下 [加入] 。** 將開啟 [詳細資訊面板] 視窗。
	- **3. 鍵入外部連結的名稱。**
	- **4. 在 [外部 URI] 欄位中鍵入外部連結的 URL。**
	- **5. (可選擇) 如果您希望指定 URL 指向的內容之類型,請按一下 [選取物件類型概念] 按 鈕。**

展開 ClassificationSchemes 節點。展開 ObjectType、RegistryObject 及 ExtrinsicObject 節點,以找到內容類型。選取概念,然後按一下 [確定]。如果找不到 合適的類型,請按一下 [取消]。如果希望,您可以為 ExtrinsicObjects 建立新概念。

- **6. 按一下 [增加] 以儲存新物件並關閉 [詳細資訊面板] 視窗。**
- **7. 在物件的 [詳細資訊] 區域中,按一下 [套用]。**

### 使用槽將自訂資訊增加到物件

槽包含未儲存在 Registry 中的附加資訊。槽提供了將任意屬性增加到物件的方法。

#### <span id="page-31-0"></span>▼ 增加槽

- **1. 在物件的 [詳細資訊] 區域中,按一下 [槽] 標籤。 步驟** 將顯示 [槽] 表 (可能為空)。
	- **2. 按一下 [加入] 。** 將開啟 [詳細資訊面板] 視窗。
	- **3. 鍵入槽的名稱。**
	- **4. (可選擇) 在 [槽類型] 欄位中鍵入值。您可以使用此欄位指定槽的資料類型或提供一 種將槽分組在一起的方法。**
	- **5. 在 [值] 欄位中鍵入值。**
	- **6. 按一下 [增加] 以儲存新物件並關閉 [詳細資訊面板] 視窗。**
	- **7. 在物件的 [詳細資訊] 區域中,按一下 [套用]。**

將郵遞地址增加到組織或使用者 組織或使用者可以有一個或多個郵遞地址。

- ▼ 增加郵遞地址
- **1. 在 [組織] 或 [使用者] 的 [詳細資訊] 區域中,按一下 [郵遞地址] 標籤。 步驟** 將顯示 [郵遞地址] 表 (可能為空)。
	- **2. 按一下 [加入] 。** 將開啟 [詳細資訊面板] 視窗。
	- **3. 在欄位中鍵入值。所有欄位均是可選擇的。**
		- 街道號碼
		- 街道
		- 城市
		- 州或省
		- 國家
		- 郵遞區號
	- **4. 按一下 [增加] 以儲存新物件並關閉 [詳細資訊面板] 視窗。**
	- **5. 在物件的 [詳細資訊] 區域中,按一下 [套用]。**
- **32** Service Registry 3 2005Q4 **使用者指南** 2005 **年** 10 **月**

## <span id="page-32-0"></span>將電話號碼增加到組織或使用者

組織或使用者可以有一個或多個電話號碼。

#### ▼ 增加電話號碼

- **1. 在 [組織] 或 [使用者] 的 [詳細資訊] 區域中,按一下 [電話號碼] 標籤。 步驟** 將顯示 [電話號碼] 表 (可能為空)。
	- **2. 按一下 [加入] 。** 將開啓 [詳細資訊面板] 視窗。
	- **3. 從 [類型] 組合方塊中選取一個值。**

下列值均可用:

- 傳呼機
- 傳真
- 家庭電話
- 行動電話
- 辦公室電話
- **4. 在欄位中鍵入值。所有欄位均是可選擇的。**
	- 國家/地區代碼
	- 地區代碼
	- 電話號碼
	- 分機號碼
- **5. 按一下 [增加] 以儲存新物件並關閉 [詳細資訊面板] 視窗。**
- **6. 在物件的 [詳細資訊] 區域中,按一下 [套用]。**

將電子郵件地址增加到組織或使用者 組織或使用者可以有一個或多個電子郵件地址。

### ▼ 增加電子郵件地址

- **1. 在 [組織] 或 [使用者] 的 [詳細資訊] 區域中,按一下 [電子郵件地址] 標籤。 步驟** 將顯示 [電子郵件地址] 表 (可能為空)。
	- **2. 按一下 [加入] 。** 將開啟 [詳細資訊面板] 視窗。

- <span id="page-33-0"></span>**3. 從 [類型] 組合方塊中選取一個值:HomeEmail 或 OfficeEmail。**
- **4. 在 [電子郵件地址] 欄位中鍵入值。**
- **5. 按一下 [增加] 以儲存新物件並關閉 [詳細資訊面板] 視窗。**
- **6. 在物件的 [詳細資訊] 區域中,按一下 [套用]。**

### 將使用者增加到組織中

組織可以有一個或多個使用者。一個使用者是主要連絡人,通常是建立該組織的使用 者。您可以建立和增加附加使用者。

- ▼ 要加入使用者
- **1. 在 [組織] 的 [詳細資訊] 區域中,按一下 [使用者] 標籤。 步驟** 將顯示 [使用者] 表。
	- **2. 按一下 [加入] 。** 將開啟 [詳細資訊面板] 視窗。
	- **3. 在 [名稱] 欄位中,在逗號左邊鍵入使用者的姓氏。在逗號右邊鍵入名字和中間名 (可 選擇的)。**
	- **4. (可選擇) 在 [說明] 欄位中鍵入使用者的說明。**
	- **5. 在 [名字]、[中間名] 和 [姓氏] 欄位中,鍵入使用者的名字、中間名和姓氏。所有欄 位均是可選擇的。**
	- **6. 按一下 [增加] 以儲存新物件並關閉 [詳細資訊面板] 視窗。**
	- **7. 在物件的 [詳細資訊] 區域中,按一下 [套用]。**

### 將子組織增加到組織

組織可以有一個或多個子組織。若要將子組織增加到 [組織] 中,請遵循以下步驟:

- ▼ 增加子組織
- **1. 在 [組織] 的 [詳細資訊] 區域中,按一下 [ChildOrganizations] 標籤。 步驟** 將顯示 [ChildOrganizations] 表。
	- **2. 按一下 [加入] 。** 將開啟 [詳細資訊面板] 視窗。
- **34** Service Registry 3 2005Q4 **使用者指南** 2005 **年** 10 **月**
- <span id="page-34-0"></span>**3. 在 [名稱] 欄位中,鍵入新組織的名稱。**
- **4. (可選擇) 在 [說明] 欄位中鍵入說明。**
- **5. (可選擇) 在位址欄位鍵入值。**
- **6. 按一下 [增加] 以儲存新物件並關閉 [詳細資訊面板] 視窗。**
- **7. 在物件的 [詳細資訊] 區域中,按一下 [套用]。**

#### 將服務連結增加到服務

服務通常有一個或多個服務連結。

- ▼ 增加服務連結
- **1. 在 [服務] 的 [詳細資訊] 區域中,按一下 [服務連結] 標籤。 步驟** 將顯示 [服務連結] 表。
	- **2. 按一下 [加入] 。** 將開啟 [詳細資訊面板] 視窗。
	- **3. 在 [名稱] 欄位中,鍵入服務連結的名稱。**
	- **4. (可選擇) 在 [說明] 欄位中鍵入服務連結的說明。**
	- **5. 在 [存取 URI] 欄位中,鍵入服務連結的 URL。**
	- **6. (可選擇) 在 [目標連結] 欄位中,鍵入此 ServiceBinding 參考的其他 ServiceBinding 的唯一識別碼。**
	- **7. 按一下 [增加] 以儲存新物件並關閉 [詳細資訊面板] 視窗。**
	- **8. 在物件的 [詳細資訊] 區域中,按一下 [套用]。**

將規格連結增加到服務連結

ServiceBinding 可以有一個 SpecificationLink 物件。

#### ▼ 增加規格連結

**1. 在 [ServiceBinding] 的 [詳細資訊] 區域中,按一下 [規格連結] 標籤。** 將顯示 [規格連結] 表。 **步驟**

- <span id="page-35-0"></span>**2. 按一下 [加入] 。** 將開啓 [詳細資訊面板] 視窗。
- **3. 在 [名稱] 欄位中,鍵入 SpecificationLink 的名稱。**
- **4. (可選擇) 在 [說明] 欄位中鍵入 SpecificationLink 的說明。**
- **5. 如果 SpecificationLink 具有用法參數,請在 [用法說明] 欄位中鍵入用法參數的用法 說明。**
- **6. 如果 SpecificationLink 具有用法參數,請在 [用法參數] 欄位中鍵入用法參數。**
- **7. 按一下 [增加] 以儲存新物件並關閉 [詳細資訊面板] 視窗。**
- **8. 在物件的 [詳細資訊] 區域中,按一下 [套用]。**

### 增加子概念到分類方案或概念

ClassificationScheme 通常有很多子概念 (這些子概念也可以有其自己的子概念)。

- 增加子概念
- **1. 在 [ClassificationScheme] 的 [詳細資訊] 區域中,按一下 [ChildConcepts] 標籤。** 將顯示 [ChildConcepts] 表。 **步驟**
	- **2. 按一下 [加入] 。** 將開啟 [詳細資訊面板] 視窗。
	- **3. 在 [名稱] 欄位中,鍵入概念名稱。**
	- **4. (可選擇) 在 [說明] 欄位中鍵入概念的說明。**
	- **5. 在 [值] 欄位中,鍵入概念的值。**
	- **6. 按一下 [增加] 以儲存新物件並關閉 [詳細資訊面板] 視窗。**
	- **7. 在物件的 [詳細資訊] 區域中,按一下 [套用]。**

## 將物件增加到 Registry 套裝軟體

RegistryPackage 是含有其他 Registry 物件的物件。通常,您可以使用 RegistryPackage 分組邏輯上相關的物件。這些物件可以是不同的類型,並且可以有不同的所有者。

您可以透過指定物件的唯一識別碼將其增加到 RegistryPackage。如果您嘗試鍵入唯一 識別碼,則可能會出現錯誤。因此,將在下列步驟中說明如何透過複製與貼上識別碼來 增加物件。

#### <span id="page-36-0"></span>將物件增加到 Registry 套裝軟體

- **1. 按照第 29 [頁的 「若要建立並發佈新](#page-28-0) Registry 物件」中的說明建立 RegistryPackage 物件。指定名稱和說明 (可選擇的),但是此時請勿將任何 RegistryObject 增加到 RegistryPackage 中。 步驟**
	- **2. 按一下 [套用] 以儲存 RegistryPackage 後,按照第 24 [頁的 「使用固定功能」中](#page-23-0)的 說明固定 RegistryPackage。**
	- **3. 使用 Web 主控台搜尋您要增加到 RegistryPackage 的物件。找到物件後將其固定。**
	- **4. 按一下要增加到 RegistryPackage 的物件之 [詳細資訊] 連結。**
	- **5. 在物件的 [詳細資訊] 面板中,使用鍵盤 (Control-C 或 Copy 鍵) 複製唯一識別碼。**
	- **6. 在 [搜尋結果] 區域中,按一下 RegistryPackage 的 [詳細資訊] 連結。**
	- **7. 在物件的 [詳細資訊] 區域中,按一下 [Registry 物件] 標籤。**
	- **8. 按一下 [增加到套裝軟體]。**
	- **9. 在 [唯一識別碼] 欄位中,使用鍵盤貼上複製的識別碼 (Control-V 或 Paste 鍵)。**
	- **10. 按一下 [加入] 。** 物件將顯示在 [Registry 物件] 區域。
	- **11. 按一下 [詳細資訊] 區域中的 [套用] 儲存 RegistryPackage。**
	- **12. 重複步驟 4 到 11 將每個附加物件均增加到 RegistryPackage。**

### 變更物件狀態

如果您是物件所有者或已獲得授權,則除了發佈、編輯和移除物件之外,還可以對物件 執行下列動作:

- 批准
- 停用
- 取消停用

如果您要建立 Registry 物件的版本控制策略,則這些功能在生產環境中會非常有用。例 如,您可以批准物件版本用於一般用途,並且可以在移除舊的版本之前停用該版本。如 果停用物件後您要改變主意,則您可以取消停用。

在 [搜尋結果] 區域中執行所有這些動作。

- 若要批准物件,請選取該物件並按一下 [批准] 按鈕。將顯示確認批准的訊息。該事 件將增加到 [稽核記錄]。
- 若要停用物件,請選取該物件並按一下 [停用] 按鈕。將顯示確認停用的訊息。該事 件將增加到 [稽核記錄]。

<span id="page-37-0"></span>■ 若要取消停用物件,請選取該物件並按一下 [取消停用] 按鈕。將顯示驗證取消停用 的訊息。該事件將增加到 [稽核記錄]。

### 移除物件

若要從 Registry 中移除您擁有的物件,請在 [搜尋結果] 區域中選取該物件,並按一下 [ 刪除] 按鈕。

**備註 –** 請勿刪除您所擁有的物件之 AuditableEvent 物件。也就是說,請勿刪除 FindAllMyObject 搜尋生成的 [搜尋結果] 區域中顯示的任何 AuditableEvent 物件。如 果您刪除 AuditableEvent 物件,則會損壞物件所屬的稽核記錄。

如果該物件為外部物件, 您有兩種選擇:

- 從 [刪除選項] 功能表選擇 [刪除物件和儲存庫項目] (預設値) 以刪除 ExtrinsicObject Registry 物件和該物件參考的儲存庫項目。
- 選擇 [僅刪除儲存庫項目] 以刪除儲存庫項目,將 ExtrinsicObject 保留在 Registry 中。然後,您可以增加其他儲存庫項目。

[刪除選項] 功能表僅對於外部物件有意義。

### 建立物件之間的關係

任何物件均可具有兩種關係:參照和關聯。這兩種關係均為**單向**。也就是說,每種關係 均有一個來源物件和一個目標物件。

Registry 支援某些類型物件之間的參照 (稱為 ObjectRefs)。例如,如果您建立服務和 ServiceBinding,即可以建立從服務到 ServiceBinding 的 ServiceBinding 參照。但是, 您無法建立從 ServiceBinding 到服務的參照。參照不是 Registry 物件。

[關聯] 是 Registry 物件。您可以在任何 Registry 物件之間建立 [關聯]。Registry 支援包 含數個已預定義的關聯類型之 AssociationType 分類方案,這些關聯類型包 括︰OffersService、RelatedTo、HasMember 等等。您還可以建立新關聯類型。如果在 [關聯] 中同時具有這兩個物件,則此 [關聯] 為**內部關聯**。如果在 [關聯] 中不同時具有這 兩個物件,則此 [關聯] 為**外部關聯**。如果您建立一個組織並將服務增加到其中,則將自 動建立從組織到服務的類型為 OffersService 的關聯。

如果來源物件和目標物件之間不存在有效的參照,則您無法建立參照。

您可以使用 [Registry 物件] 區域的 [相關] 按鈕使兩個物件相關。當您在搜尋結果表中選 取兩個物件後,此按鈕將處於使用中狀態。

如果這兩個物件在搜尋結果表中不能同時可視,則請選取 [固定] 核取方塊以將物件固定 在搜尋結果表,同時尋找要與之相關的物件。如需詳細資訊,請參閱第 24 [頁的 「使用](#page-23-0) [固定功能」。](#page-23-0)

#### <span id="page-38-0"></span>▼ 建立參照

- **1. 在 [Registry 物件] 區域中,選取兩個物件並按一下 [相關]。 步驟**
	- **2. 在 [建立關係] 區域中,選取來源物件 (如果尚未選取)。**

則另一個物件將成為目標物件。

如果來源物件和目標物件的有效參照存在,則依預設選取 [參照] 選項,並將顯示有 效的參照屬性。如果來源物件和目標物件的有效參照不存在,則 [參照] 單選按鈕將 以灰色顯示。

**3. 按一下 [儲存] 以儲存參照。**

#### ▼ 建立關聯

- **1. 在 [Registry 物件] 區域中,選取兩個物件並按一下 [相關]。 步驟**
	- **2. 在 [建立關係] 區域中,選取來源物件 (如果尚未選取)。** 則另一個物件將成為目標物件。
	- **3. 選取 [關聯] 單選按鈕 (如果尚未選取)。**
	- **4. 在 [詳細資訊] 區域中為 [關聯] 鍵入名稱和說明 (可選擇)。** 已填入來源物件和目標物件 ID 值。
	- **5. 從 [關聯類型] 功能表選擇類型值。**
	- **6. 按一下 [套用] 以儲存 [關聯]。**

## 疑難排解

本小節說明在使用 Web 主控台時可能遇到的某些問題的解決方案。

## 無法存取 Service Registry

嘗試使用 Web 主控台時,如果您接收到錯誤 404 或「連線被拒」訊息,則可能由於 Registry 尚未執行或您指定了錯誤的 URL。

請確保指定 http://*hostname*:6060/soar/。除指定主機名稱外,您可能需要指定網 域︰*hostname*.*domain*。

<span id="page-39-0"></span>為確保 Registry 正在執行,請使用指令行或 Registry 的 Application Server 網域之 Web 介面。如需詳細資訊,請參閱「Service Registry 3 2005Q4 管理指南」中的「管理 Service Registry 的 Application Server 網域」。

## 未使用喜好的語言環境

如果 Web 主控台未使用您喜好的語言環境,請檢查您的 Web 瀏覽器喜好設定。確定喜 好的語言環境位於語言環境清單的頂層。請參閱第 14 [頁的 「變更預設語言」,](#page-13-0)以取得 詳細資訊。

## 在目前語言環境中未顯示 [搜尋面板] 標籤

如果在您變更語言環境並按一下 [重設語言環境] 之後,[搜尋面板] 標籤未顯示在目前語 言環境中,則請按一下 [結束階段作業],然後按一下 [返回 Registry]。請參閱第 14 [頁的](#page-13-0) [「變更預設語言」,](#page-13-0)以取得有關變更語言環境的資訊。

## 無法建立 ExternalLink 或 ServiceBinding

在下列情況之一您可能會遇到錯誤:

- 當您指定 ExternalLink 物件的 ExternalURI 時
- 當您指定 ServiceBinding 物件的 AccessURI 時

錯誤訊息類似於如下所示:

The URL: *uri* is not resolvable. Use Absolute Path Format [scheme:][//authority][path][?query][#fragment]

該錯誤意味尚未執行「Service Registry 3 2005Q4 管理指南」中的「允許存取外部網 站」中說明的管理作業。您網站的 Service Registry 管理員需要執行此作業並重新啟動 Registry,然後您才能建立這些物件。

## Web 主控台錯誤訊息不清楚

如需可能導致 Web 主控台錯誤訊息的問題說明,請檢查 Registry 的 Application Server 網域之伺服器記錄。如需詳細資訊,請參閱「Service Registry 3 2005Q4 管理指南」中 的「管理 Service Registry 的 Application Server 網域」。

## 無法儲存新 Registry 物件

如果嘗試在 Registry 中儲存新物件時收到錯誤訊息:

■ 如果您使用 Registry 產生的憑證,請確保已將該憑證匯入 Web 瀏覽器中。

<span id="page-40-0"></span>■ 如果您使用協力廠商憑證,請確保您的管理員已將憑證授權單位根憑證放入 Registry 的 Application Server 網域之信任存放區中。如需詳細資訊,請參閱「Service Registry 3 2005Q4 管理指南」中的「將根憑證增加到 Registry 網域的信任憑證」。

### Web 主控台無法回應

如果 Registry 主控台無法回應,請執行以下步驟:

- 1. 記錄所顯示的錯誤訊息。
- 2. 清除 Web 瀏覽器中的階段作業 cookie。若要清除 cookie,請在 Registry 正在執行的 網站中找到名為 JSESSIONID 的 cookie 並且將其移除。如果您無法確定,請刪除所 有 cookie。
- 3. 按照第 13 頁的 「啓動 Web 主控台」中的說明重新啓動 Web 主控台。
- 4. 與 Registry 支援部門連絡並告知其錯誤訊息以及導致錯誤出現的步驟。

## <span id="page-42-0"></span>索引

#### **編號和符號**

% (百分比符號), 用於搜尋的萬用字元, [21](#page-20-0) \_ (底線), 用於搜尋的萬用字元, [21](#page-20-0) [Registry 物件] 區域, [23-24](#page-22-0) 將物件保留在, [24](#page-23-0) [刪除選項] 功能表, [38](#page-37-0) [探究] 功能表, [27-28](#page-26-0) [搜尋] 功能表, [20](#page-19-0) [詳細資訊] 區域, [24-27](#page-23-0)

#### **R**

Registry 物件 批准、停用或取消停用, [37-38](#page-36-0) 依分類搜尋, [22-23](#page-21-0) 依名稱和說明搜尋, [21](#page-20-0) 依物件類型搜尋, [20-21](#page-19-0) 建立, [28-29](#page-27-0) 建立關係, [38-39](#page-37-0) 建立關聯, [38-39](#page-37-0) 移除, [38](#page-37-0) 發佈, [28-29](#page-27-0) 發佈錯誤, [40-41](#page-39-0) 增加分類, [29-30](#page-28-0) 增加外部連結, [31](#page-30-0) 增加外部識別碼, [30-31](#page-29-0) 增加自訂資訊, [31-32](#page-30-0) 增加到 Registry 套裝軟體, [36-37](#page-35-0) 增加槽, [31-32](#page-30-0) 檢視搜尋結果, [23-24](#page-22-0) 檢視詳細資訊, [24-27](#page-23-0) Registry 物件的名稱, 搜尋依據, [21](#page-20-0)

Registry 物件的說明, 搜尋依據, [21](#page-20-0) Registry 套裝軟體, 增加 Registry 物件, [36-37](#page-35-0)

#### **U**

URL 無法找到訊息, [40](#page-39-0) userData 資料夾, 探究, [28](#page-27-0)

#### **W**

Web 主控台, 啓動, [13-14](#page-12-0) 子組織, 增加到組織, [34-35](#page-33-0) 分類 搜尋依據, [22-23](#page-21-0) 增加到 Registry 物件, [29-30](#page-28-0) 分類方案, [22-23](#page-21-0) 探究, [27-28](#page-26-0) 增加子概念, [36](#page-35-0) 檢視詳細資訊, [26](#page-25-0) 外部物件, 檢視詳細資訊, [26-27](#page-25-0) 外部連結 疑難排解, [40](#page-39-0) 增加到 Registry 物件, [31](#page-30-0) 檢視詳細資訊, [27](#page-26-0) 外部識別碼, 增加到 Registry 物件, [30-31](#page-29-0) 字彙表,連結至, [9](#page-8-0) 批准 Registry 物件, [37-38](#page-36-0) 刪除 Registry 物件, [38](#page-37-0) 版本劃分, 啓用, [15](#page-14-0) 物件類型, 搜尋依據, [20-21](#page-19-0) 取消停用 Registry 物件, [37-38](#page-36-0)

固定功能, 使用, [24](#page-23-0) 服務, 增加服務連結, [35](#page-34-0) 服務連結 疑難排解, [40](#page-39-0) 增加到服務, [35](#page-34-0) 增加規格連結, [35-36](#page-34-0) 建立 Registry 物件, [28-29](#page-27-0) 使用者 增加到組織, [34](#page-33-0) 增加電子郵件地址, [33-34](#page-32-0) 增加電話號碼, [33](#page-32-0) 增加郵遞地址, [32](#page-31-0) 使用者帳號, 建立, [15-19](#page-14-0) 使用者註冊精靈, [15-16](#page-14-0) 查詢, 預先定義, [20](#page-19-0) 連線被拒訊息, [39-40](#page-38-0) 參照, 建立, [38-39](#page-37-0) 規格連結, 增加到服務連結, [35-36](#page-34-0) 停用 Registry 物件, [37-38](#page-36-0) 組織 增加子組織, [34-35](#page-33-0) 增加使用者, [34](#page-33-0) 增加電子郵件地址, [33-34](#page-32-0) 增加電話號碼, [33](#page-32-0) 增加郵遞地址, [32](#page-31-0) 移除 Registry 物件, [38](#page-37-0) 發佈 Registry 物件, [28-29](#page-27-0) 萬用字元, 在搜尋中使用, [21](#page-20-0) 概念, 增加到分類方案, [36](#page-35-0) 預先定義的查詢, [20](#page-19-0) 電子郵件地址, 增加到組織或使用者, [33-34](#page-32-0) 電話號碼, 增加到組織或使用者, [33](#page-32-0) 疑難排解, [39-41](#page-38-0) 語言, 變更預設, [14-15](#page-13-0) 語言環境 設定, [14-15](#page-13-0) 疑難排解, [40](#page-39-0) 稽核記錄, 檢視, [24-27](#page-23-0) 槽, 增加到 Registry 物件, [31-32](#page-30-0) 郵遞地址, 增加到組織或使用者, [32](#page-31-0) 錯誤 404 訊息, [39-40](#page-38-0) 憑證, 獲取, [15-19](#page-14-0) 關聯 建立, [38-39](#page-37-0) 檢視詳細資訊, [26](#page-25-0)